# **APPLICANT GUIDE**

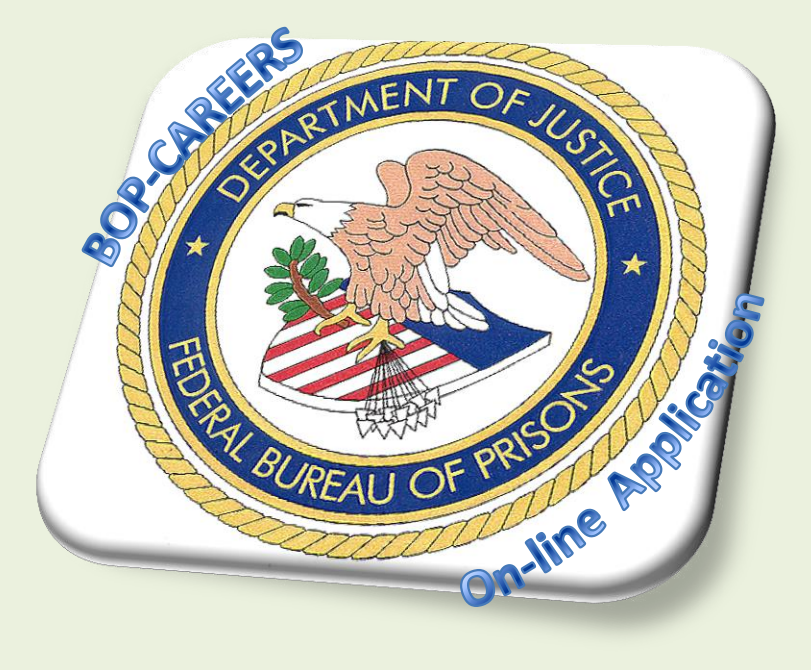

## **USER GUIDE - APRIL 2014** PREPARED BY THE CONSOLIDATED STAFFING UNIT **GRAND PRAIRIE, TEXAS**

<span id="page-0-0"></span>E-mail GRA-HRM/ConsolidatedStaffingUnit@bop.gov

#### **APPLICANT GUIDE – BOP-CAREERS**

This guide will help you understand the numerous functionalities within your USAJOBs Account and BOP-Careers.

**What is BOP-Careers?** The BOP-Careers system is an automated application process. Applicants will answer vacancy specific questions necessary to evaluate an individual qualifications for the specific job to which they are applying.

Applicants are given a set of examples which closely describes experience related to each job (applicant assessment questions). Applicants will be prompted to select the answer choice that best describes their level of experience and/or expertise. When completed, the information provided in USAJOBS and the answers to the questions will become part of their application.

You can click on any of the squares to take you directly to the section. At the bottom of each page you canclick on the home " $\mathbb{R}$ " button icon to bring you back to this page.

**HELPFUL TIP: Clicking on the buttons listed below will only function with ADOBE Reader or Greater. If** you are having trouble viewing this document with the current settings, you may need to adjust your preference settings: From your toolbar, click Edit, click Preference, scroll to Page Display and ensure your Page Layout is set on Single page and Zoom is set on Fit Width.

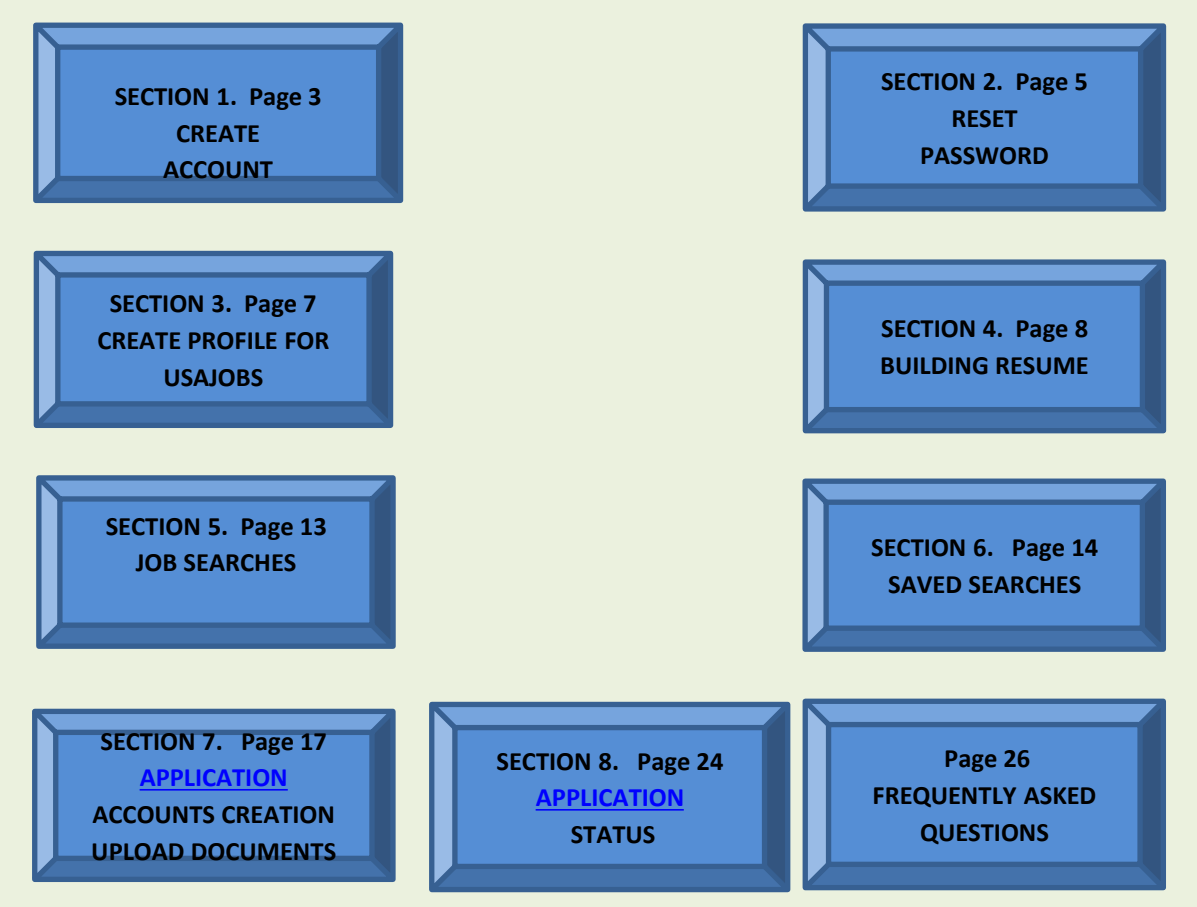

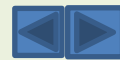

#### **SECTION 1: CREATE ACCOUNT**

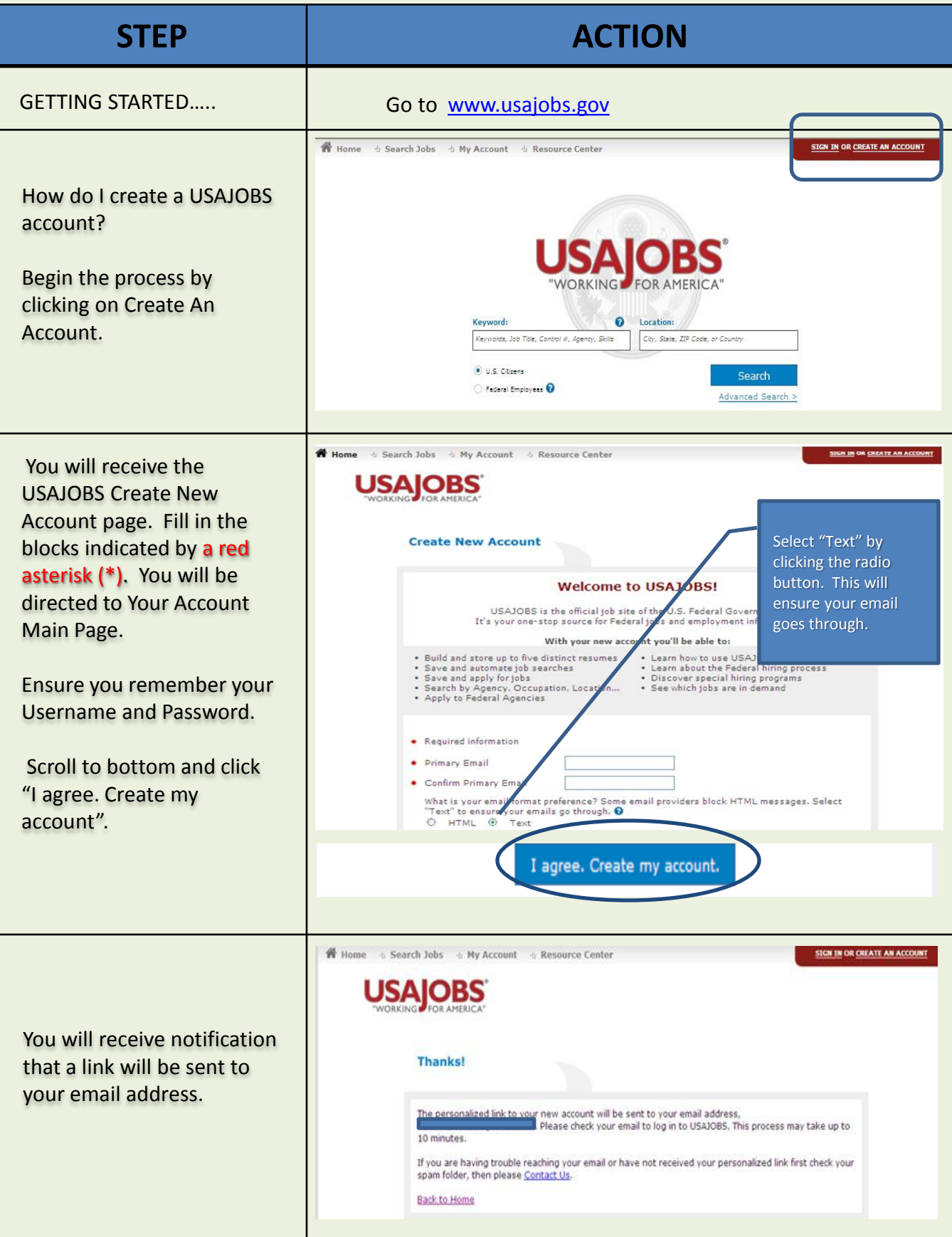

<span id="page-2-0"></span>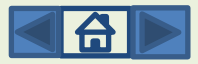

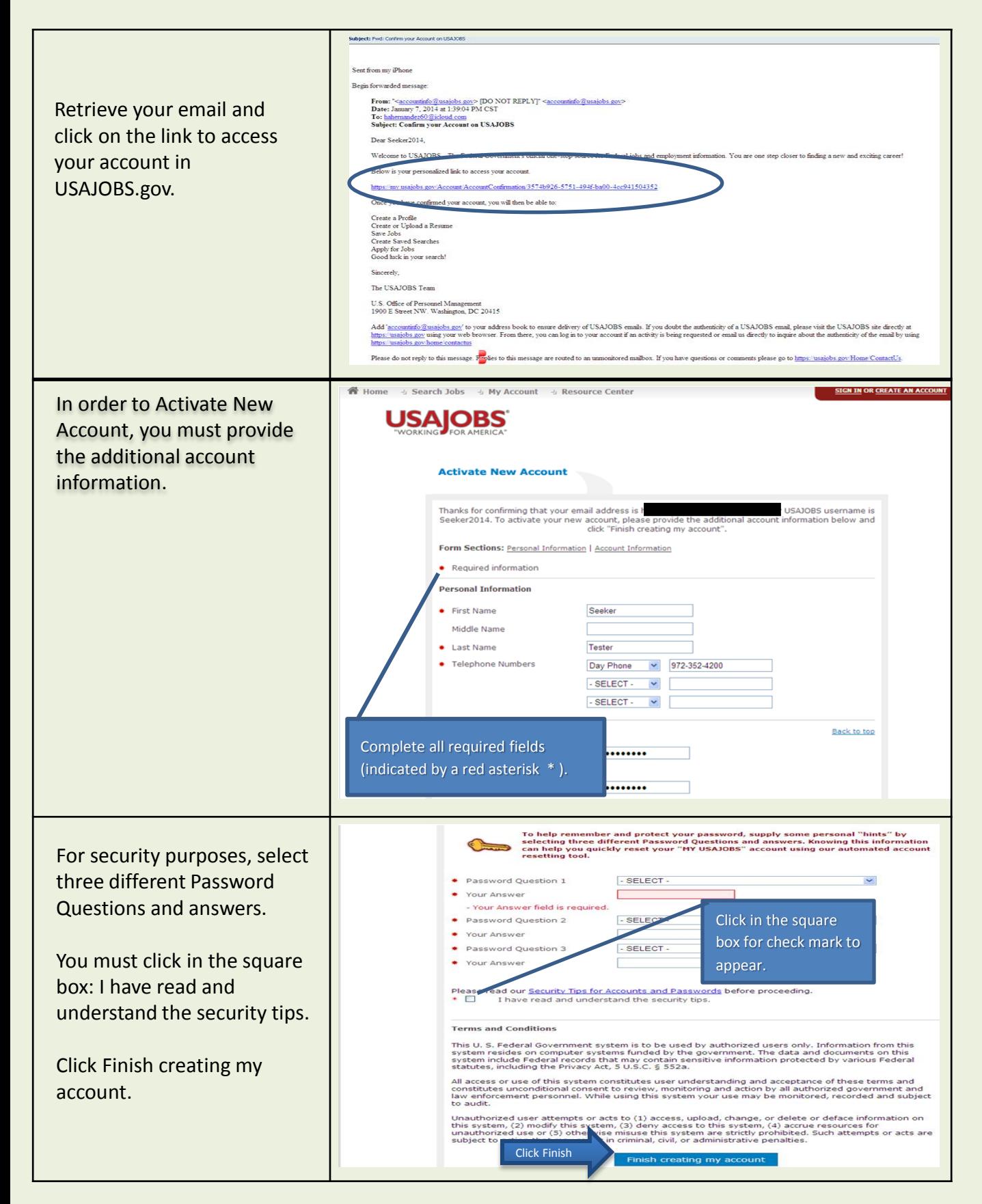

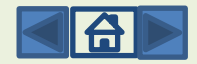

#### **SECTION 2: RESET PASSWORD**

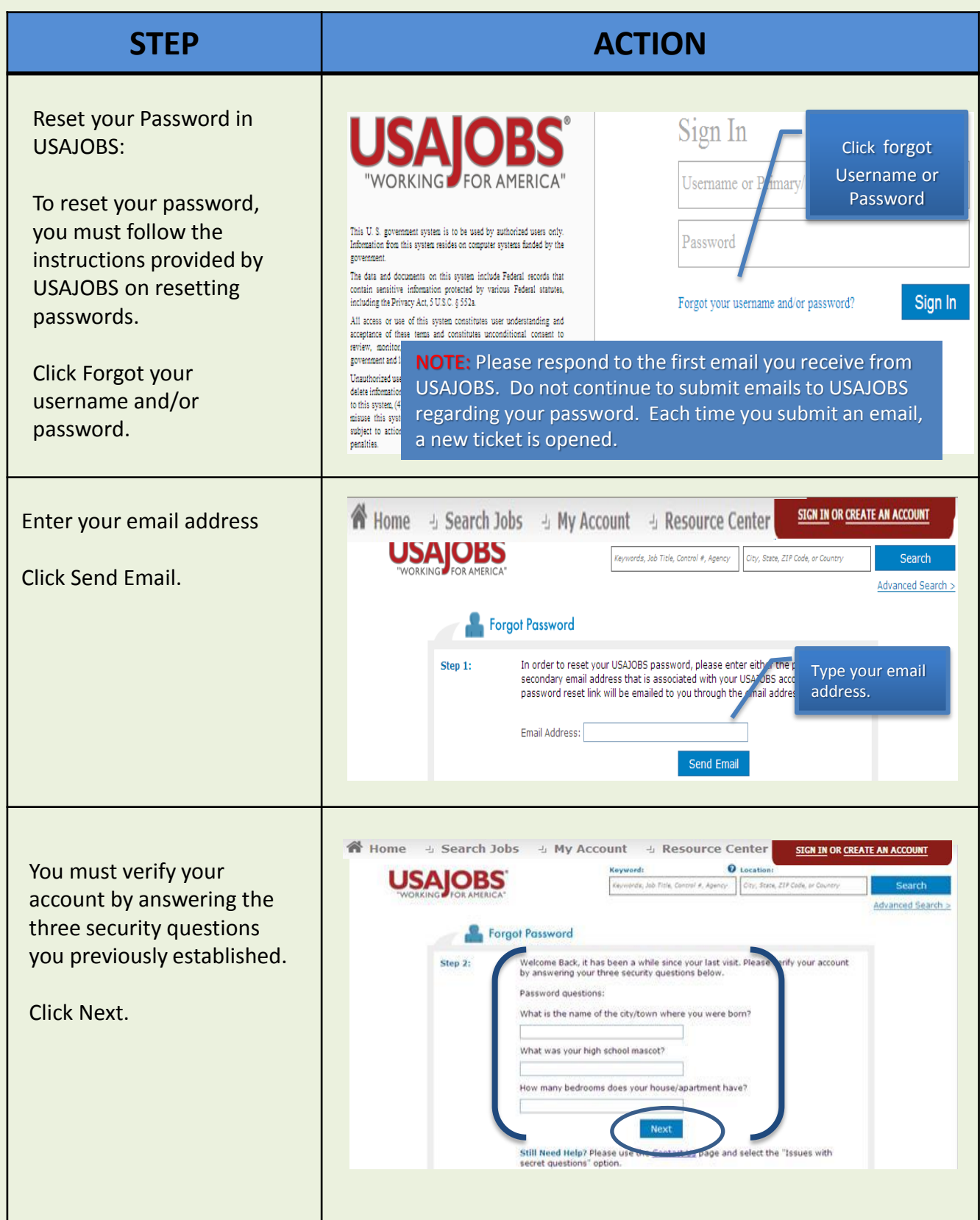

<span id="page-4-0"></span>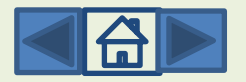

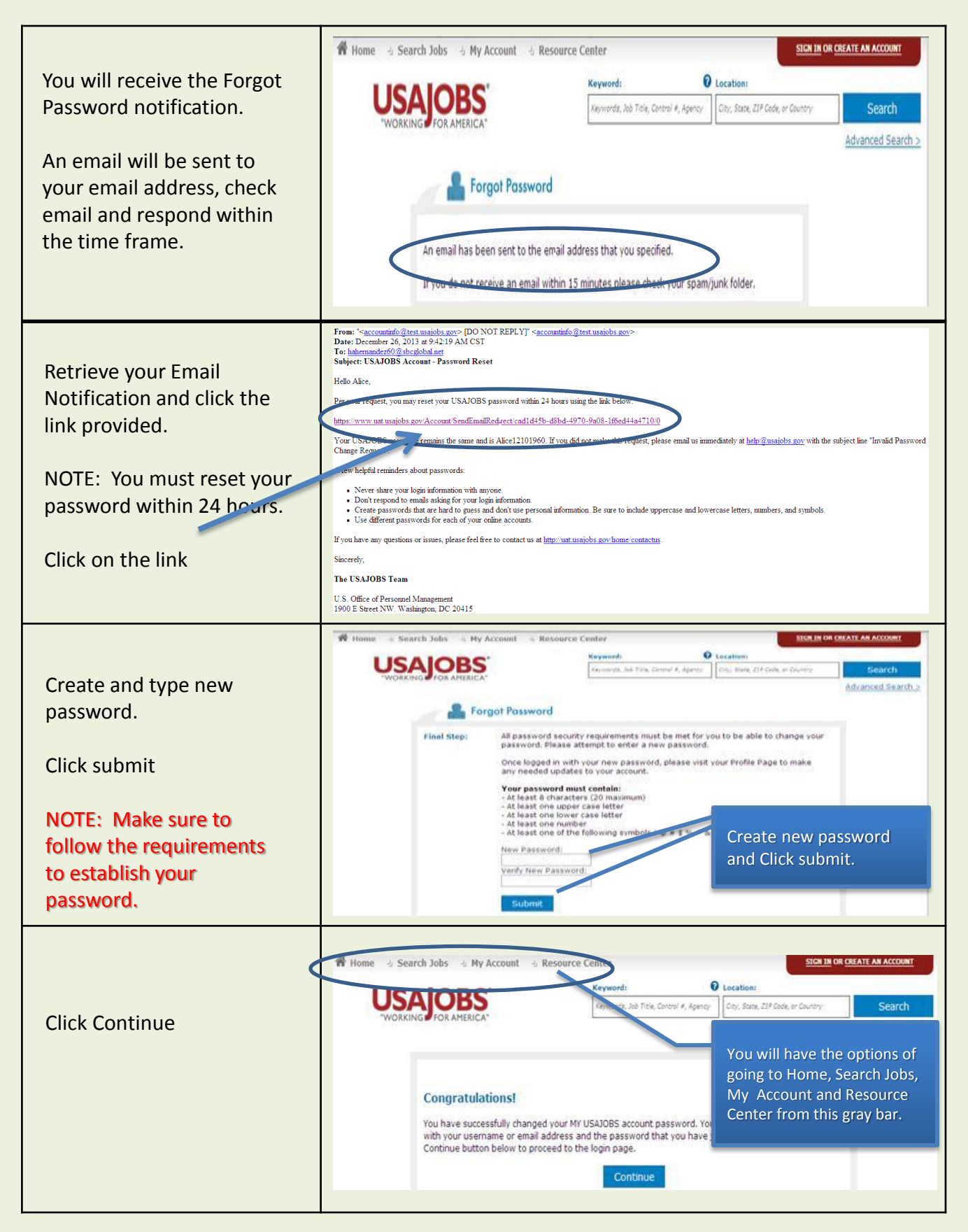

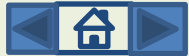

#### **SECTION 3: CREATE PROFILE FOR USAJOBS**

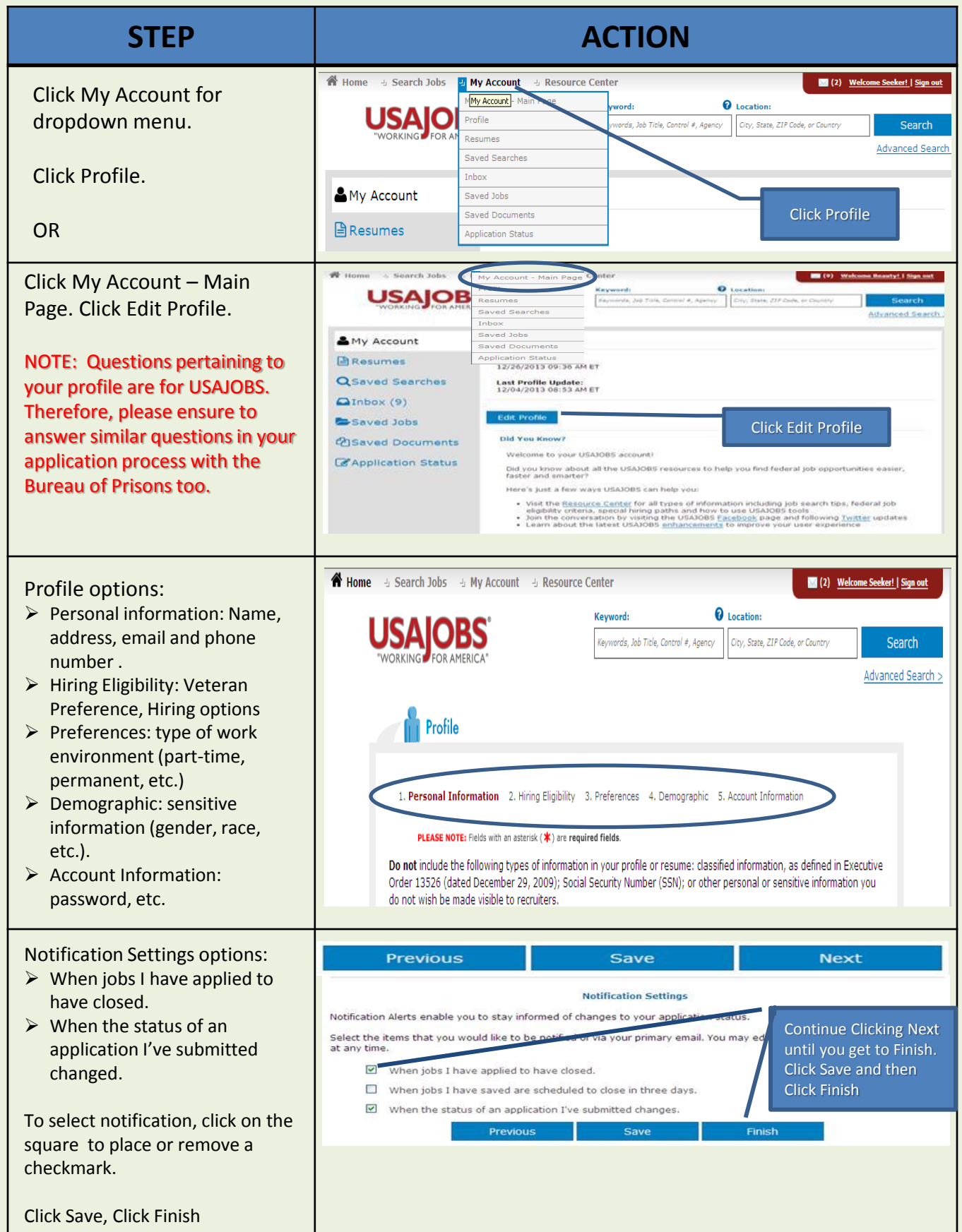

<span id="page-6-0"></span>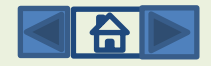

### **SECTION 4: BUILDING RESUMES**

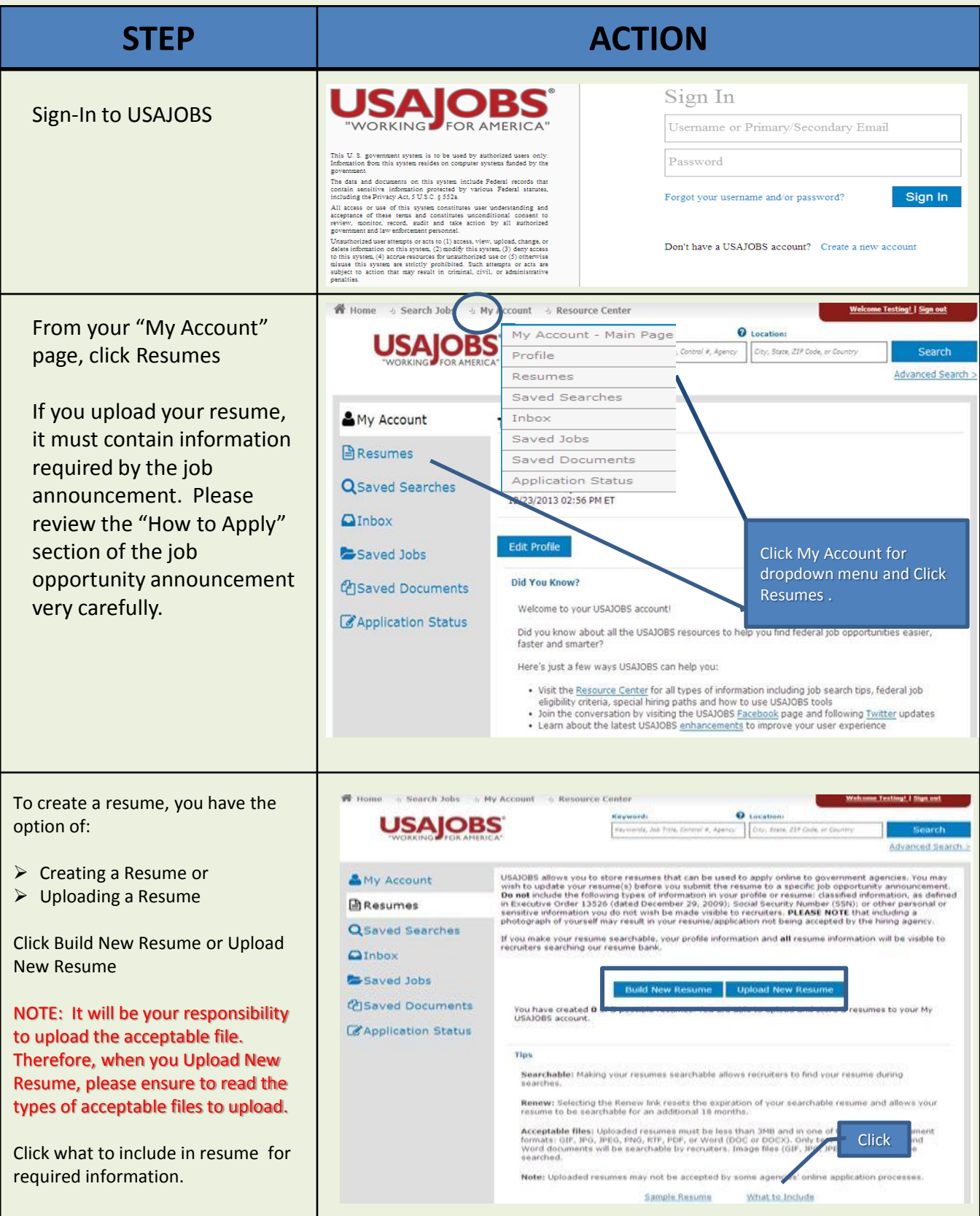

<span id="page-7-0"></span>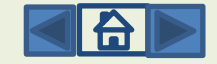

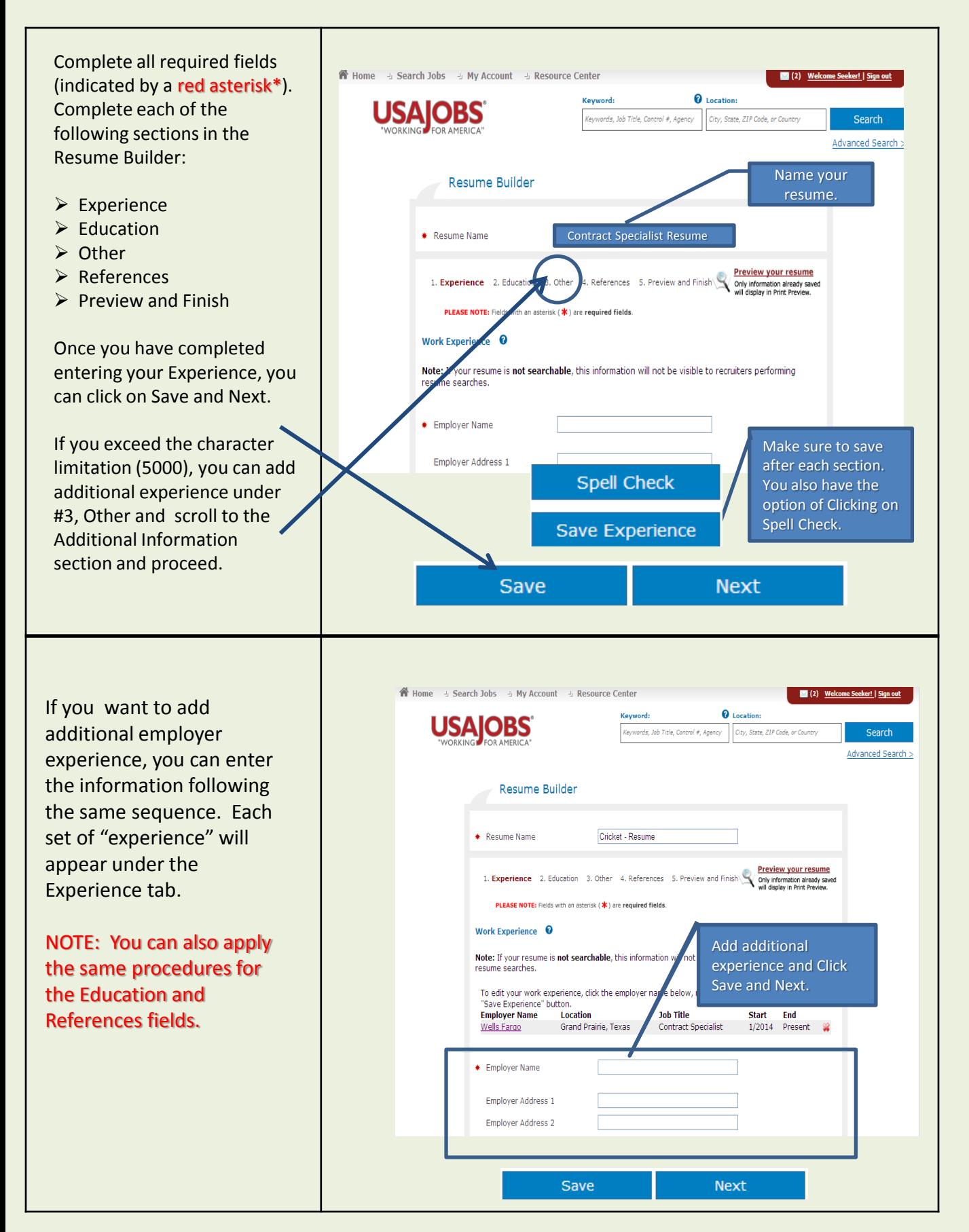

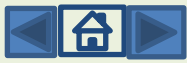

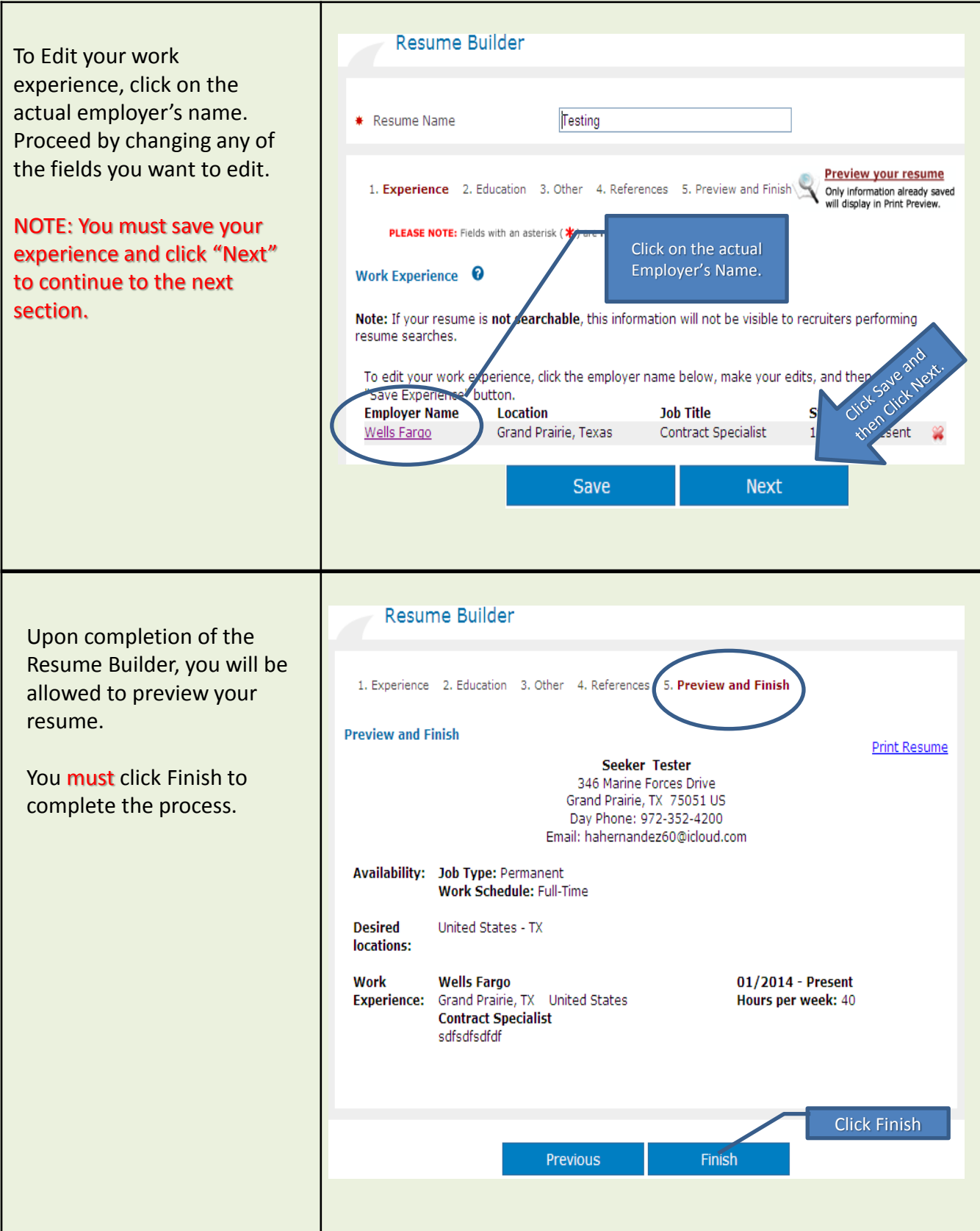

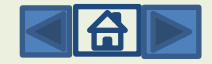

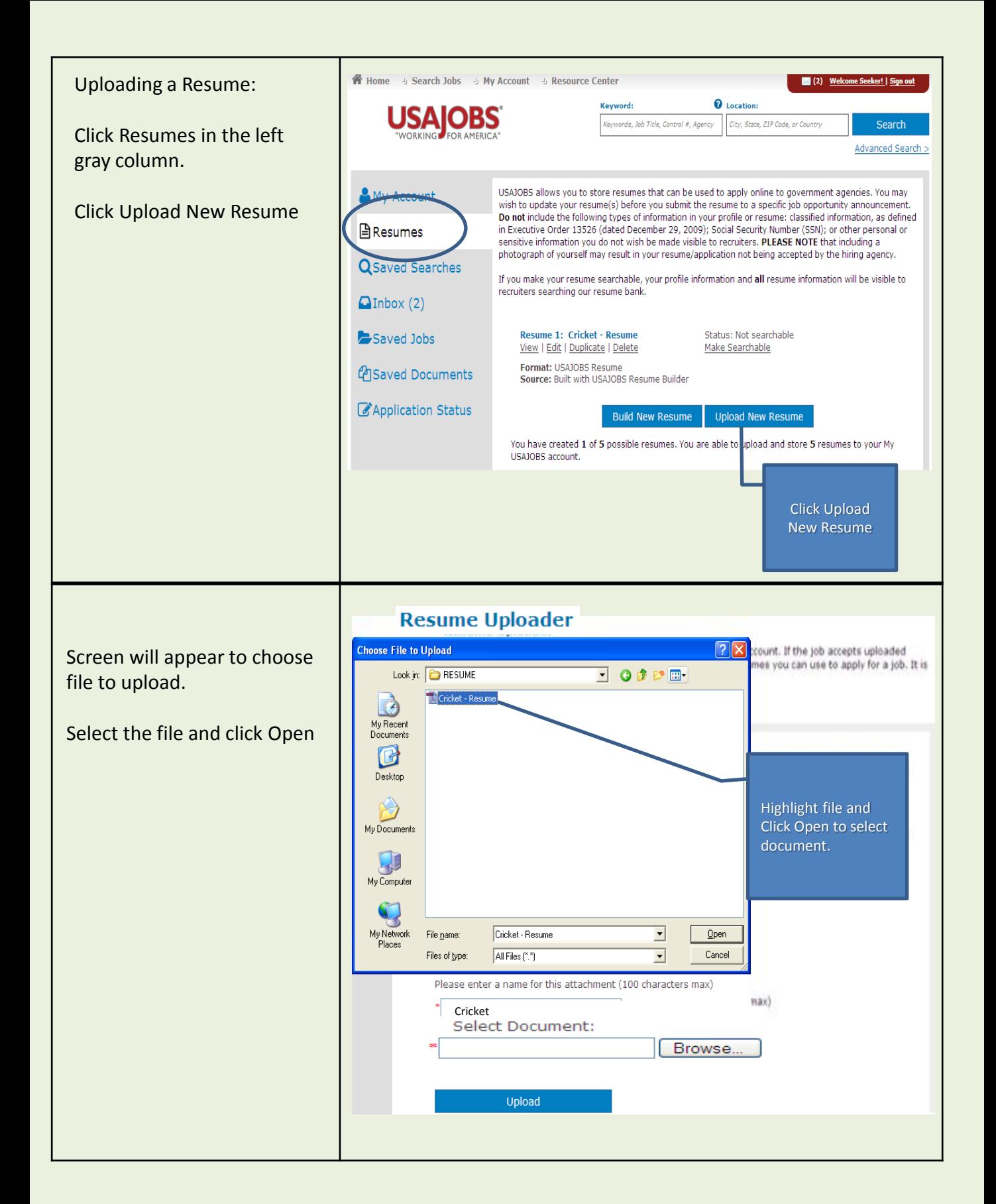

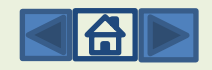

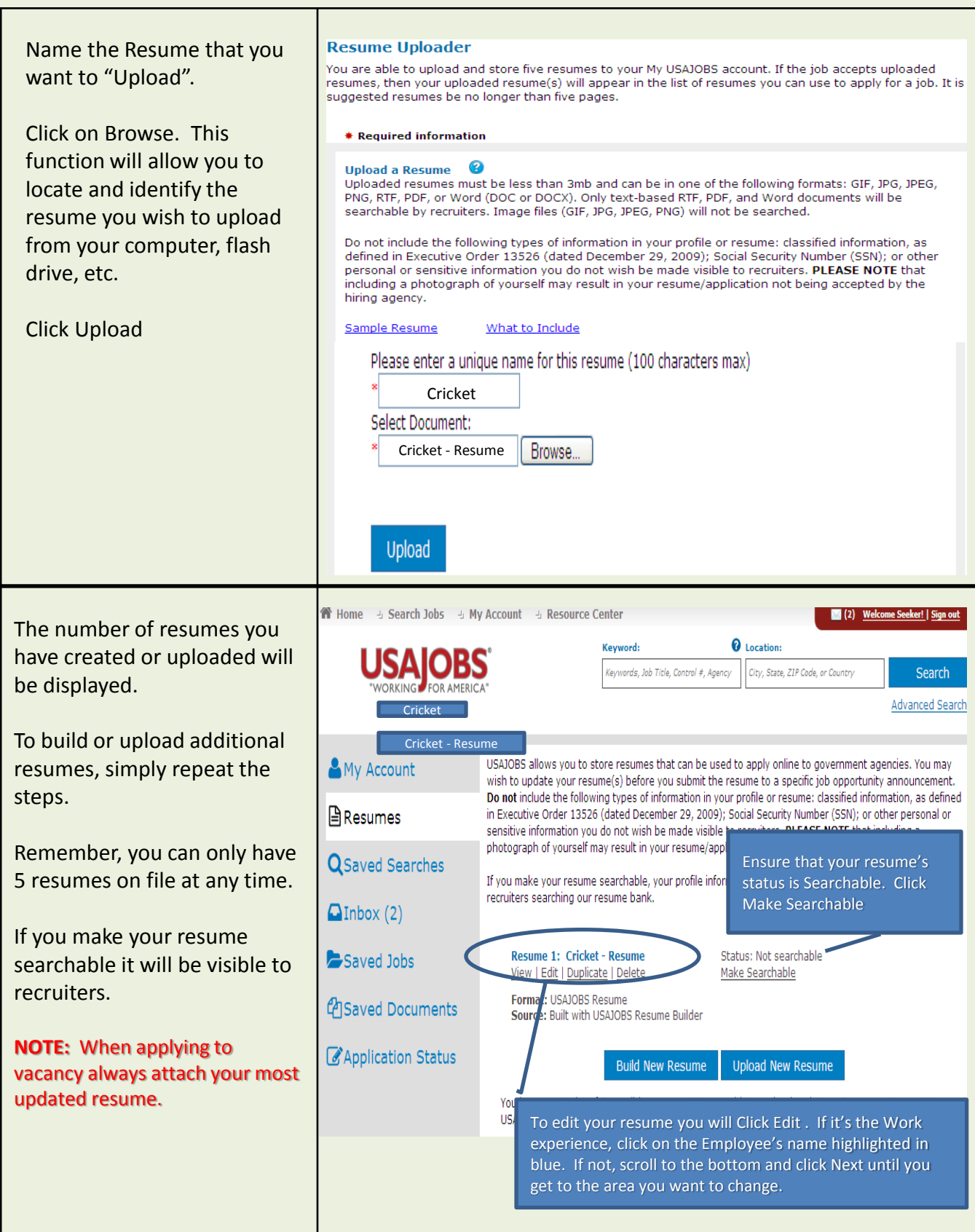

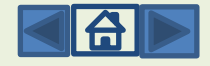

### **SECTION 5: JOB SEARCHES**

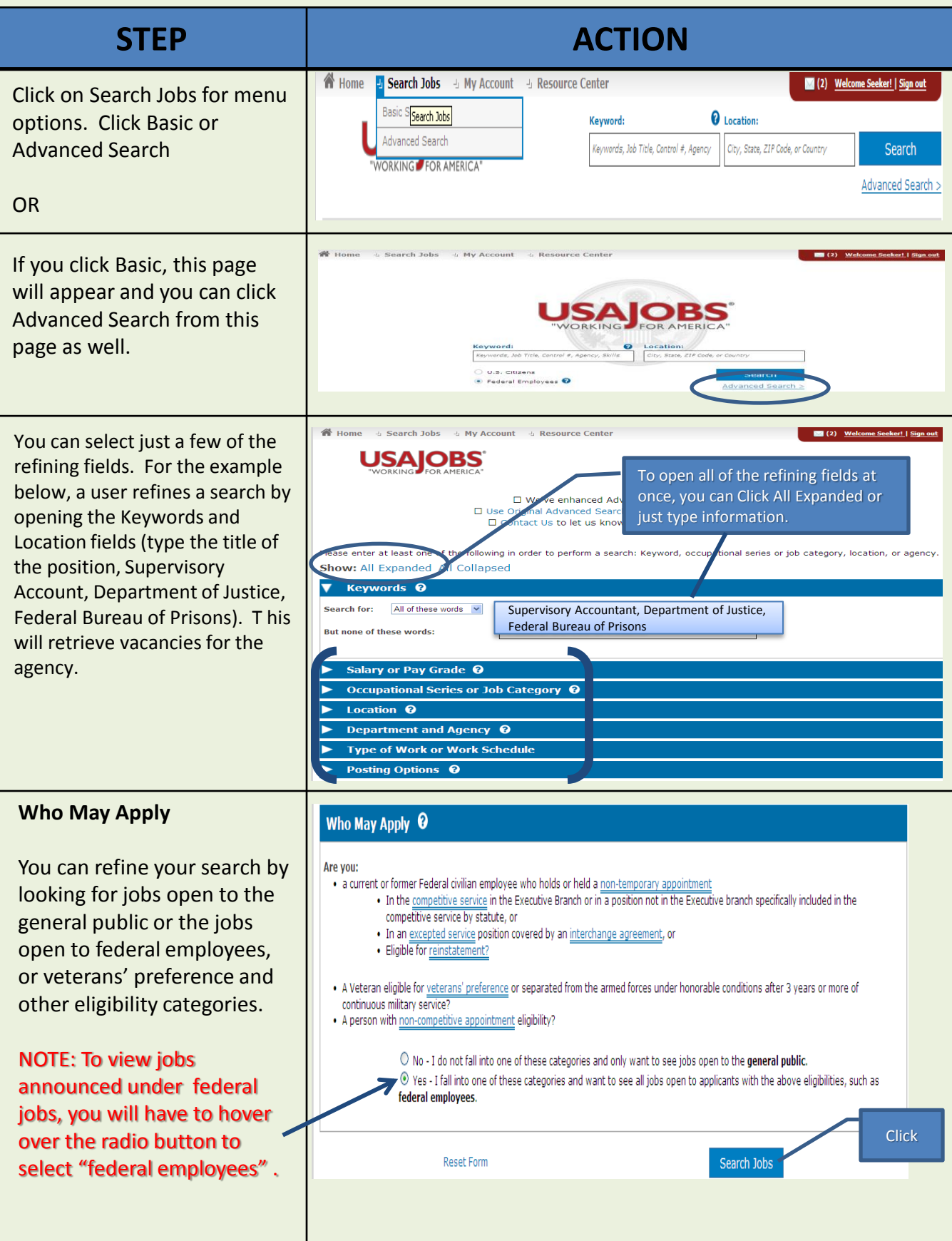

<span id="page-12-0"></span>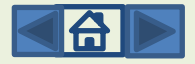

#### **SECTION 6: SAVED SEARCHES**

These instructions will guide you in creating Saved Searches, automatically retrieve job opportunity announcements matching specified criteria and receive the results through email at specified times.

Sign In to your existing account by clicking on "SIGN IN" on the USAJOBS® homepage. If you need to create an account, you can click the "CREATE AN ACCOUNT"link

From your Account page, you are able to create new saved searches two ways:

- Expand the My Account drop -down menu and click "Saved Searches"
- Expand the Saved Searches section and click the "Create a new saved search" button

If you expand the Saved Searches section, you are able to:

- View all saved searches you created previously in the same page or in the separate page by clicking the View All Saved Searches link
- **Create a new saved search,** by clicking the Create a new saved search button

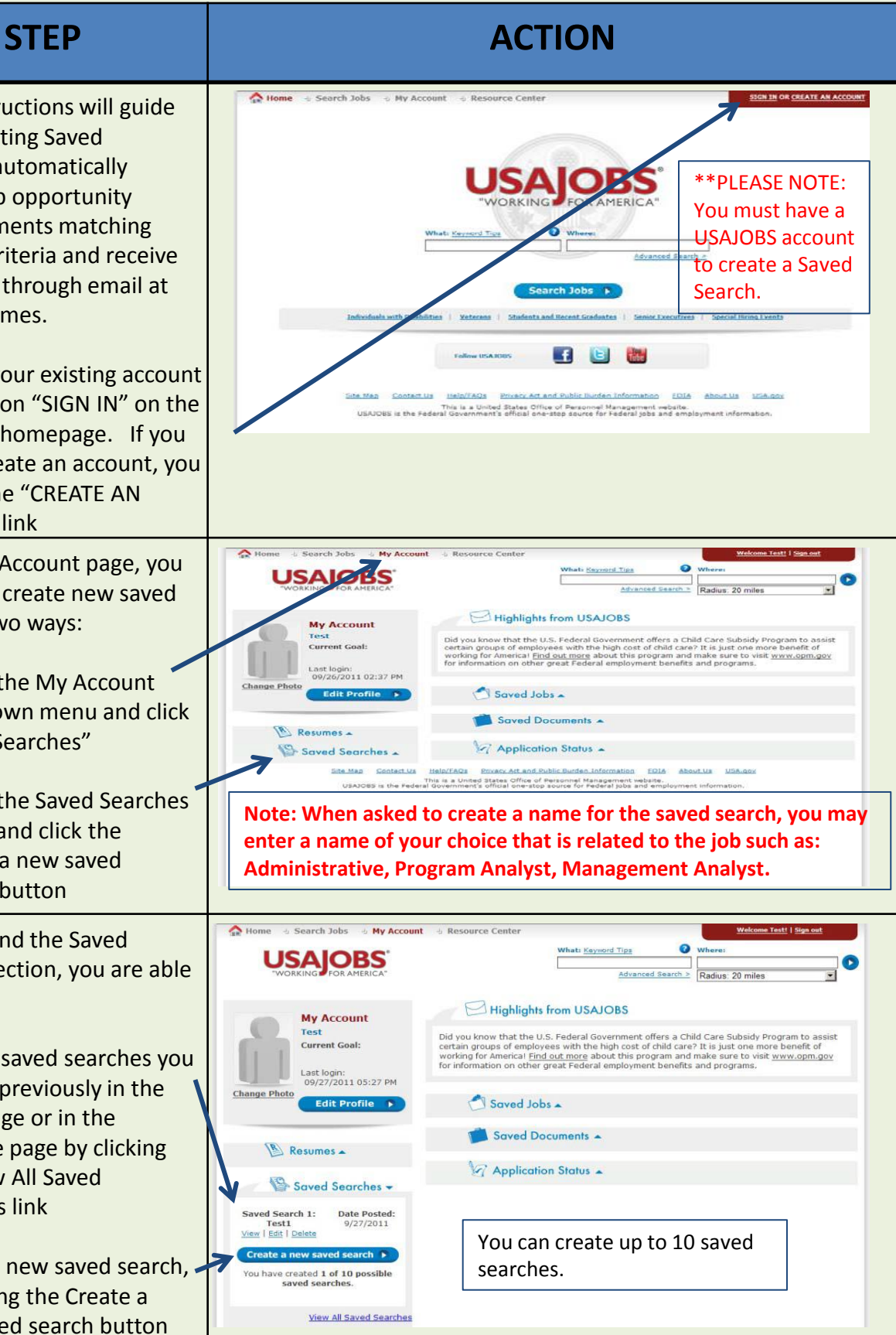

<span id="page-13-0"></span>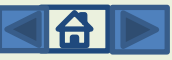

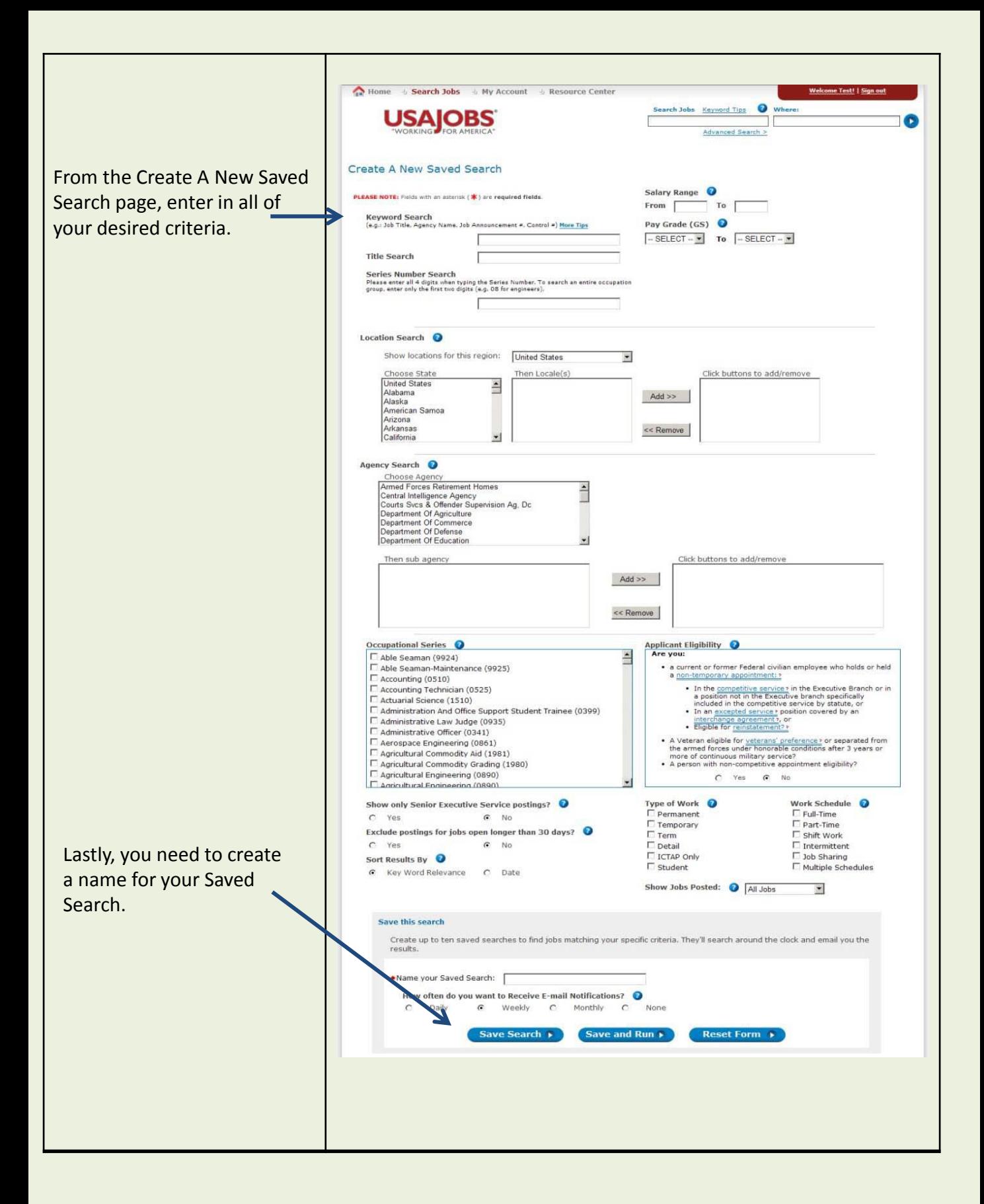

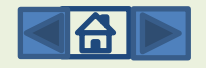

You can set how often you would like USAJOBS to send you email notifications of new job opportunity announcements.

Any option you select other than "None", will automatically send you the results of job opportunity announcements that have been posted since the last email you received.

The first email you receive will include those results that have been posted since you created the Saved Search.

If you click the "Save Search" button, you are able to view your saved searches. You may save up to 10 searches with different search criteria to help you find the right opportunity for you.

- You can see all currently open job opportunity announcements that meet your search criteria by clicking the "View" link
- You can edit your saved search by clicking the "Edit" link
- You can permanently remove your saved search from your account by clicking the "Delete**"** link

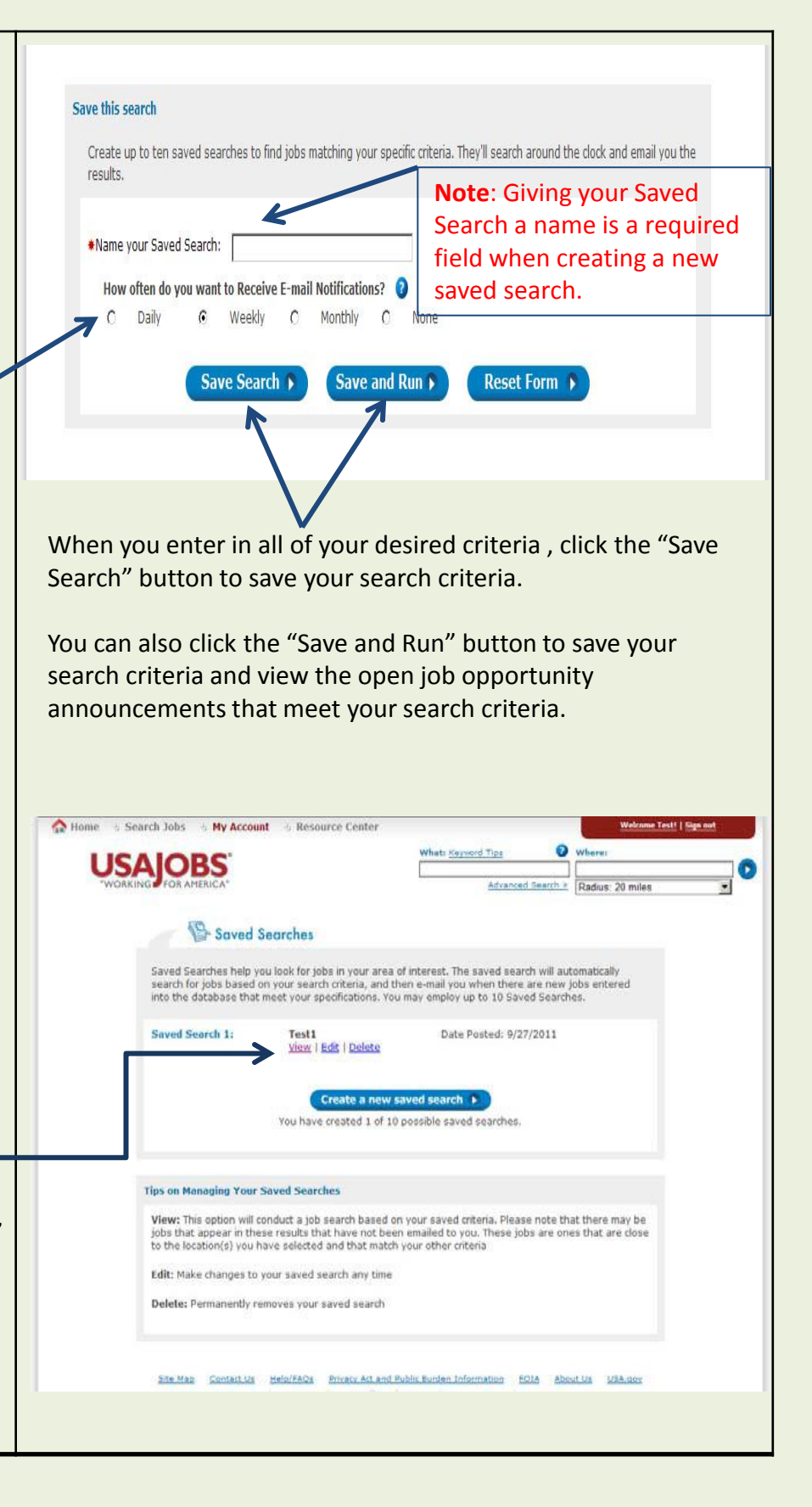

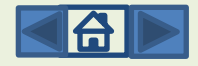

#### **SECTION 7: APPLICATION, ACCOUNT CREATION, UPLOAD DOCUMENTS.**

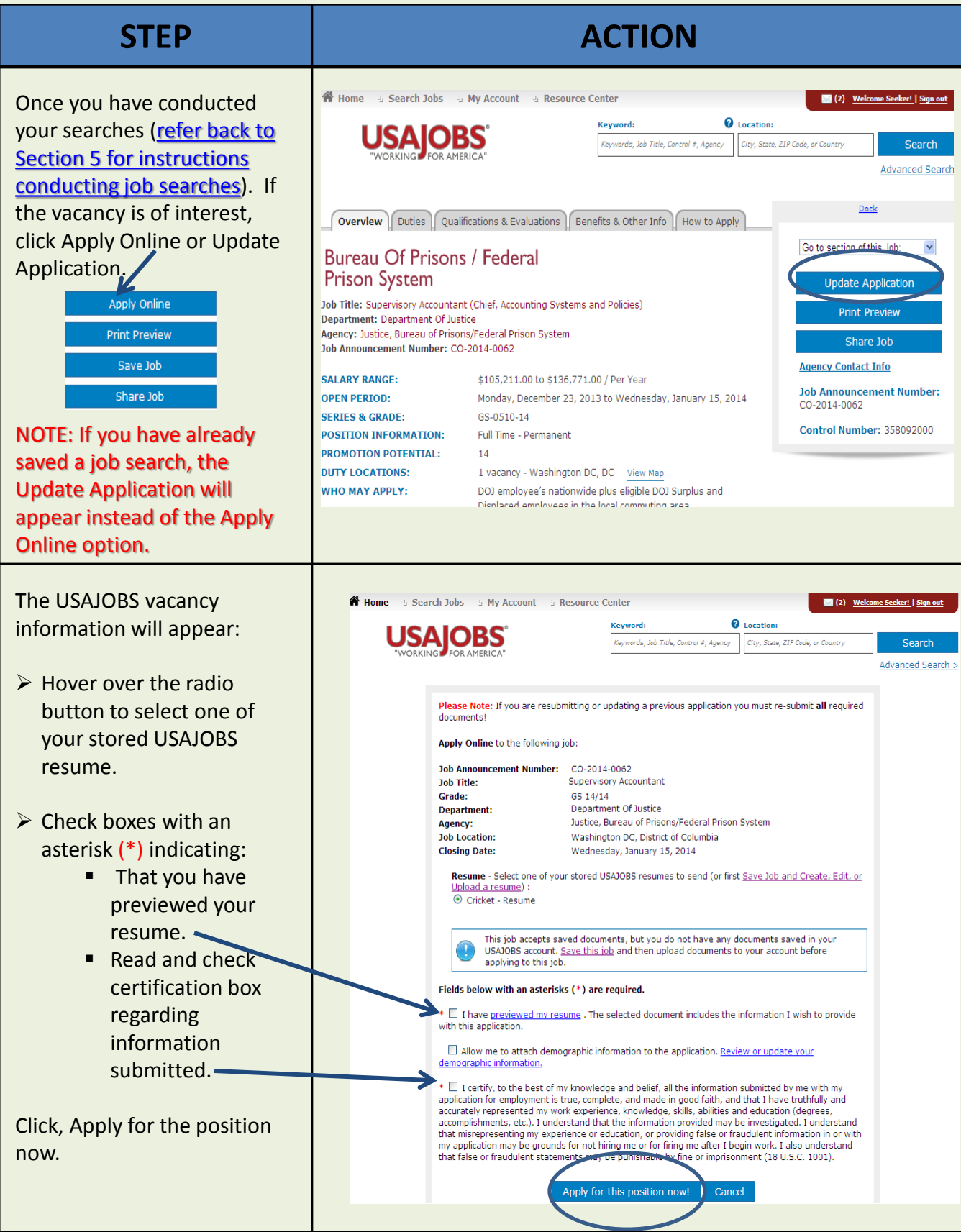

<span id="page-16-0"></span>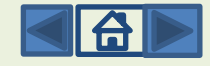

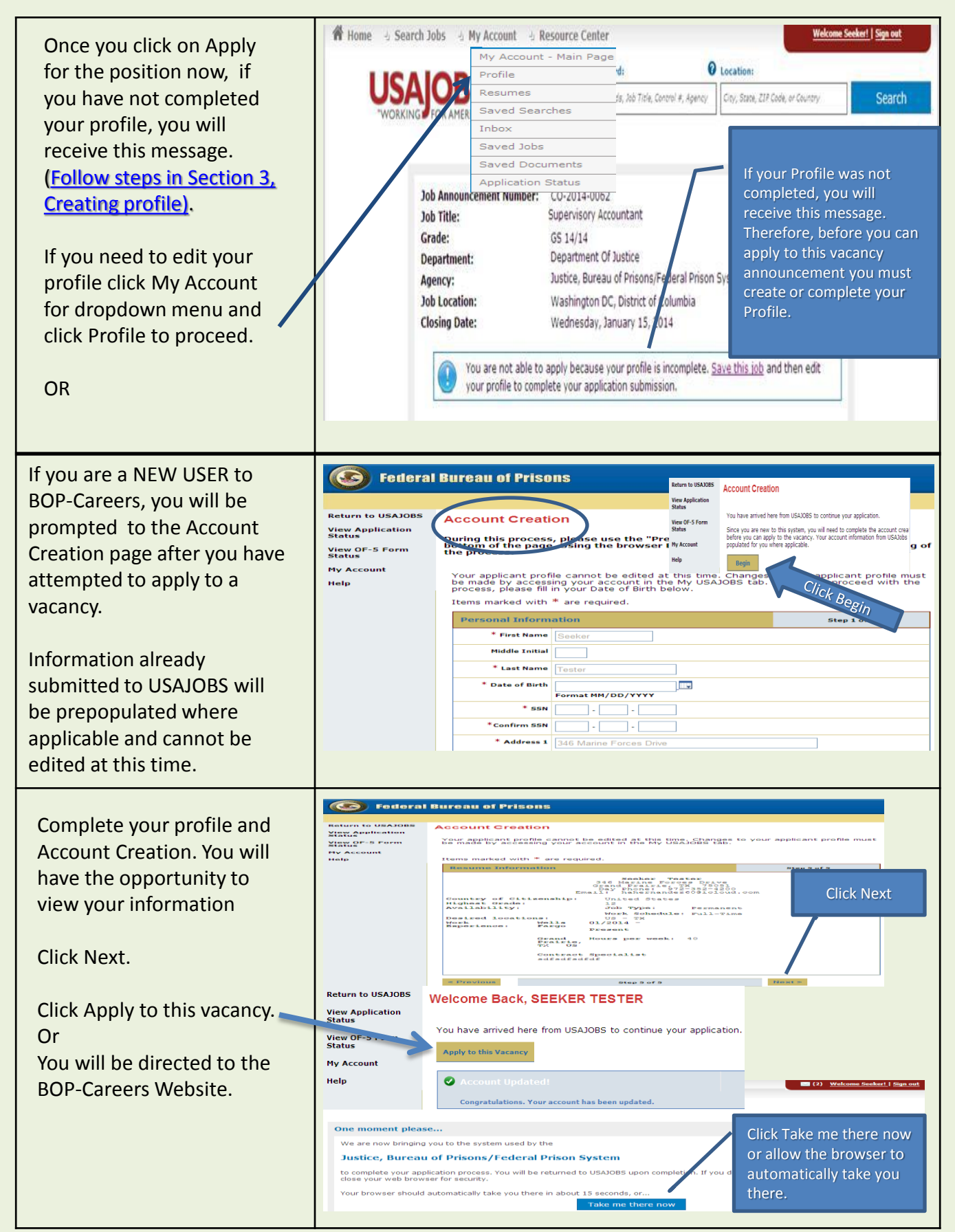

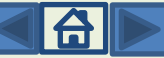

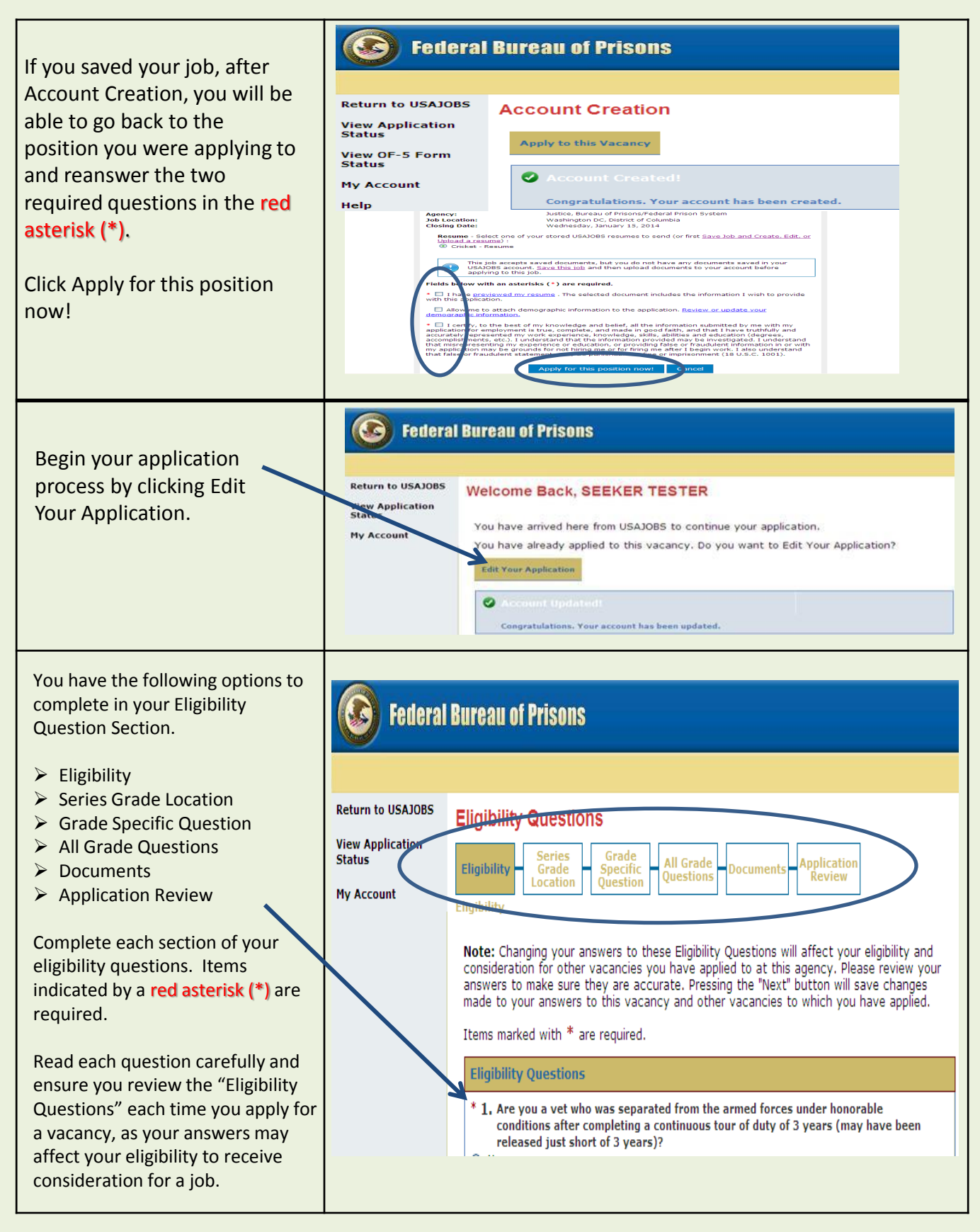

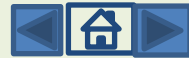

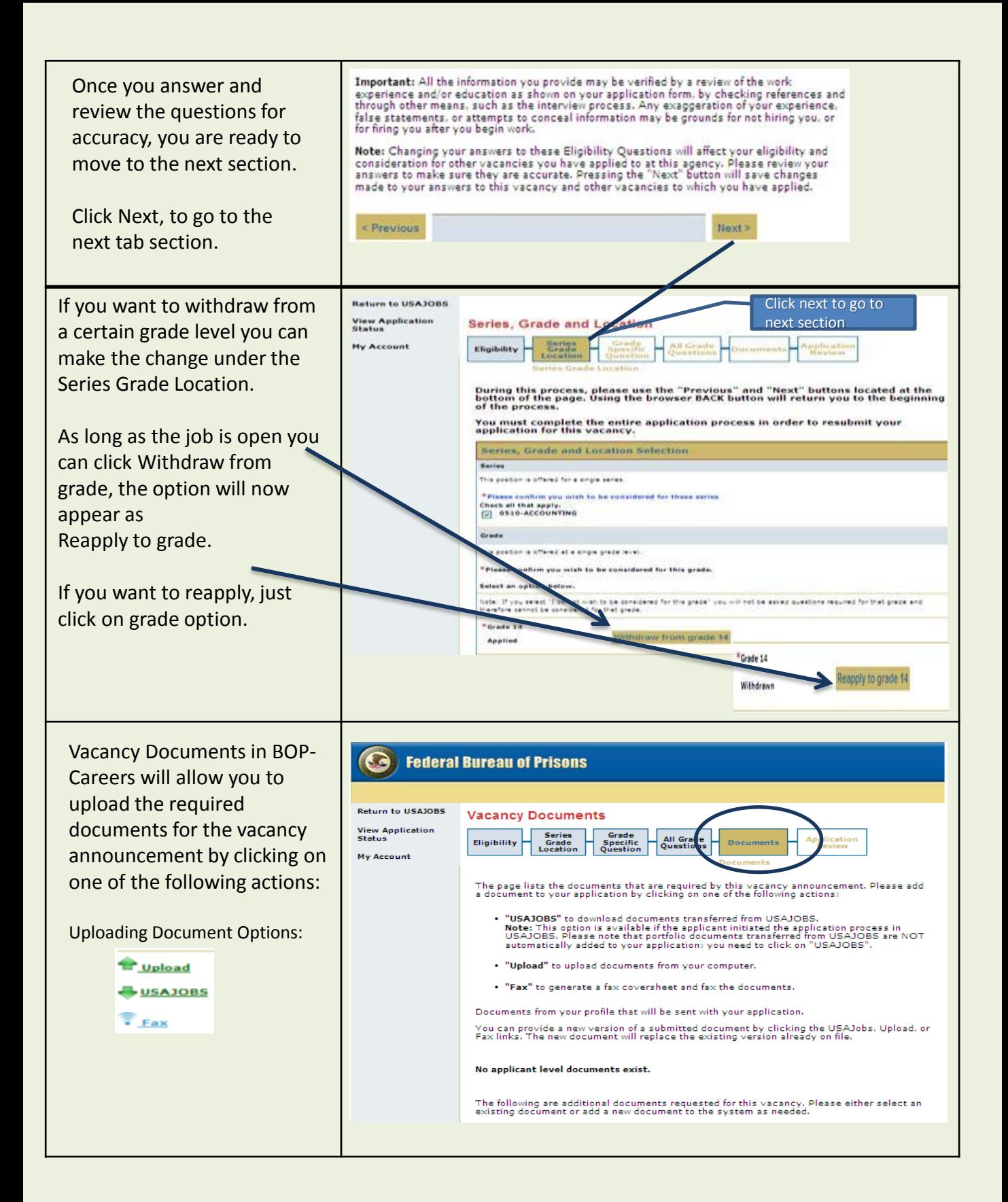

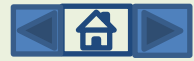

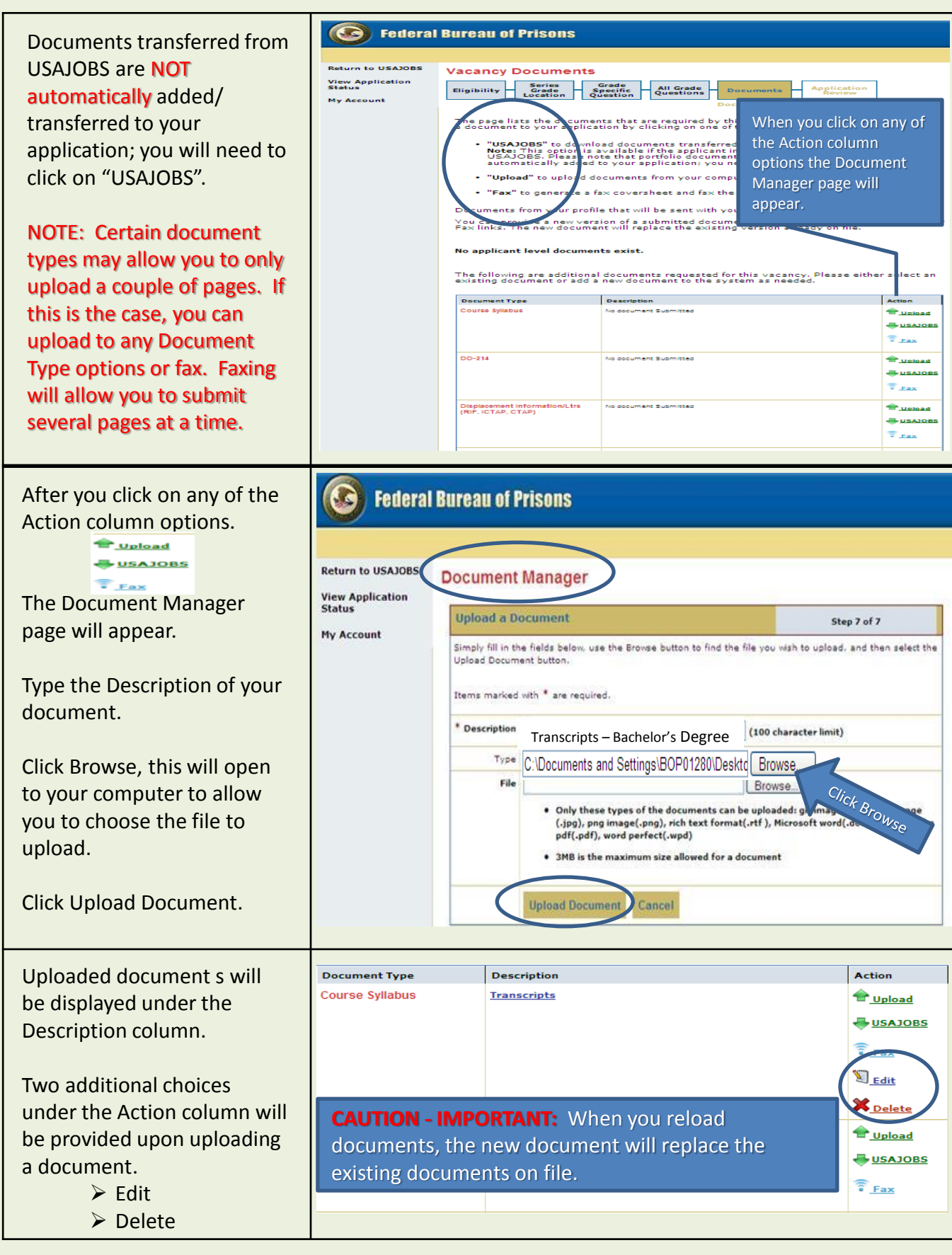

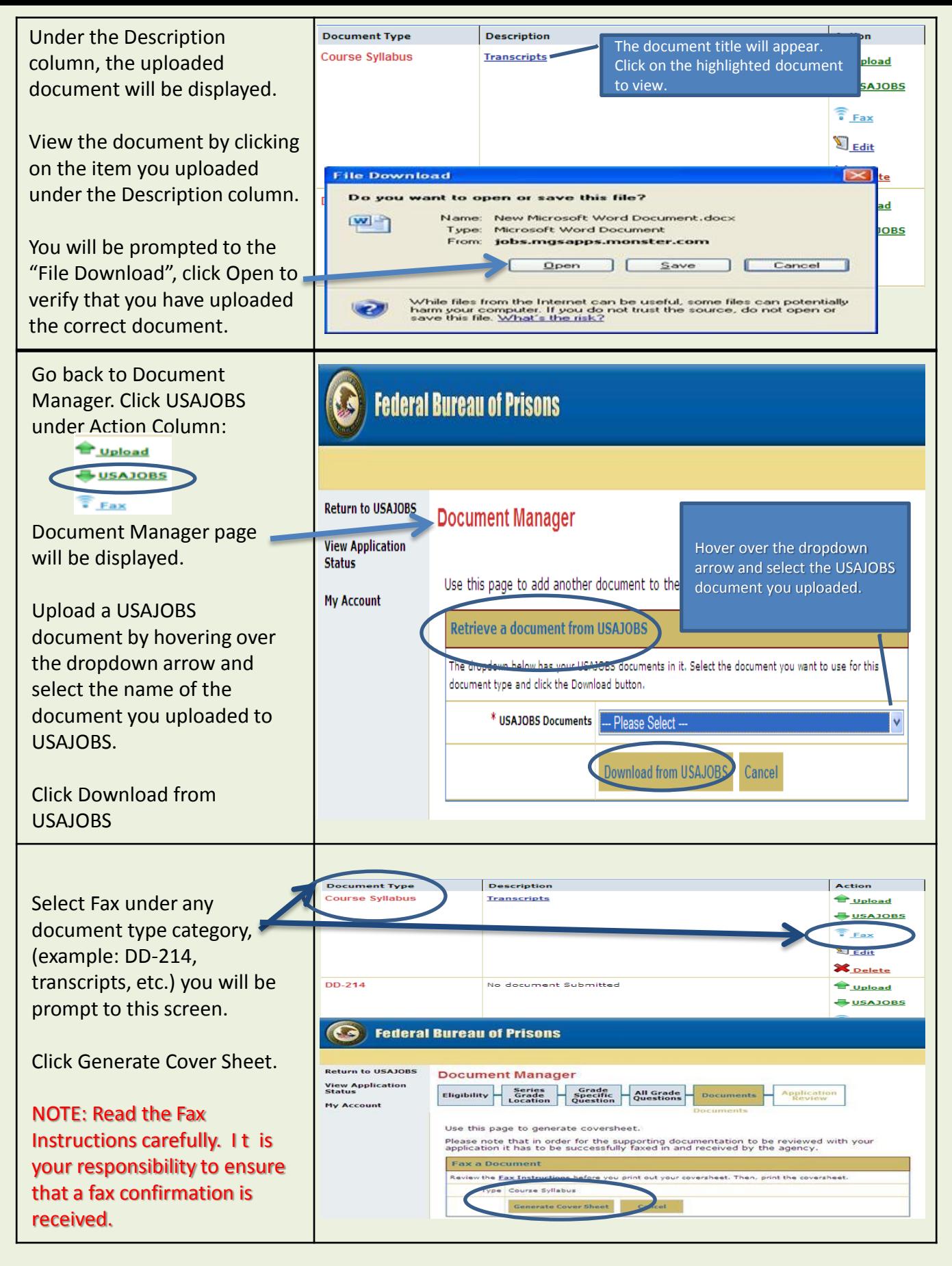

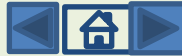

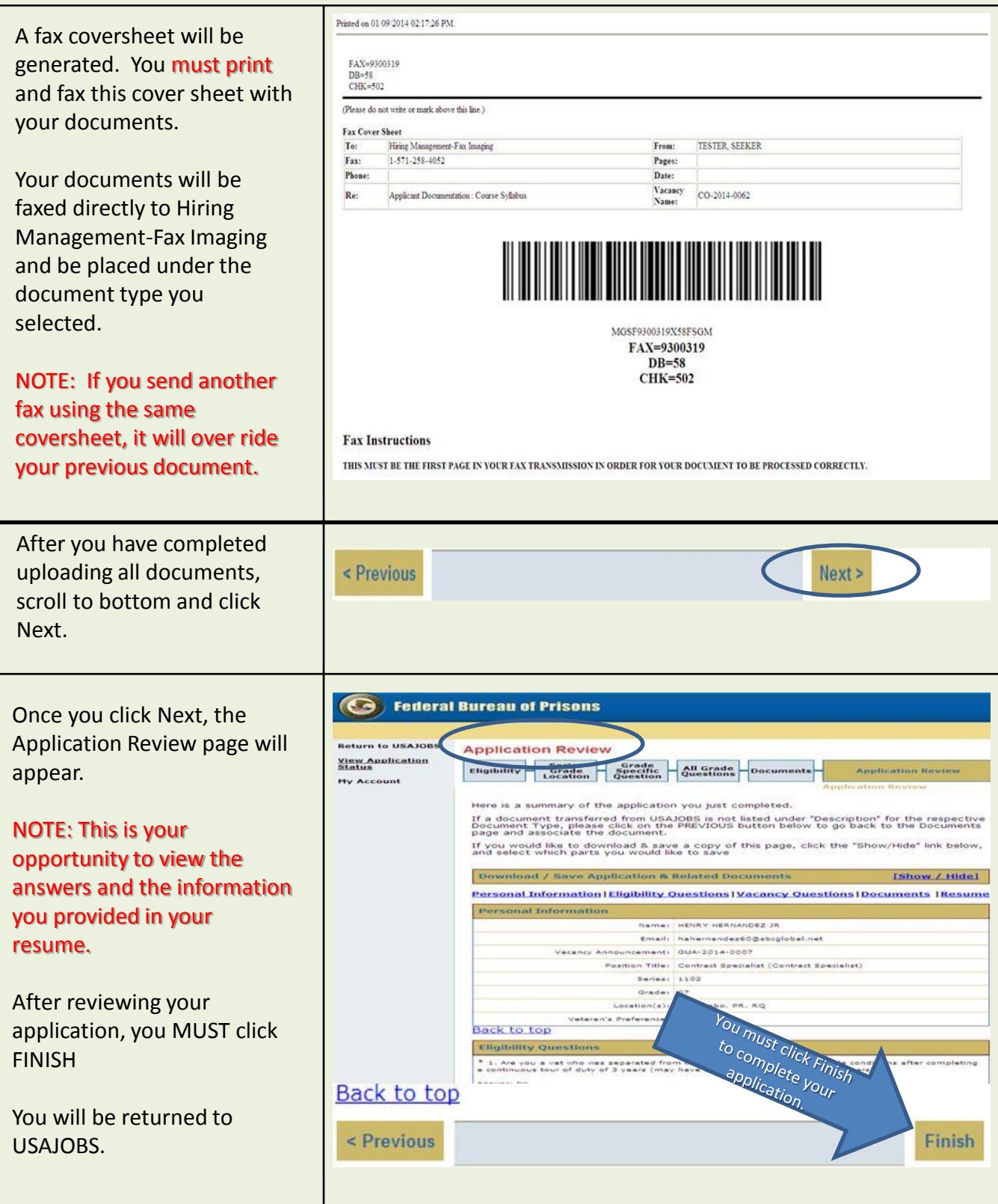

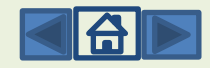

#### **SECTION 8: APPLICATION STATUS**

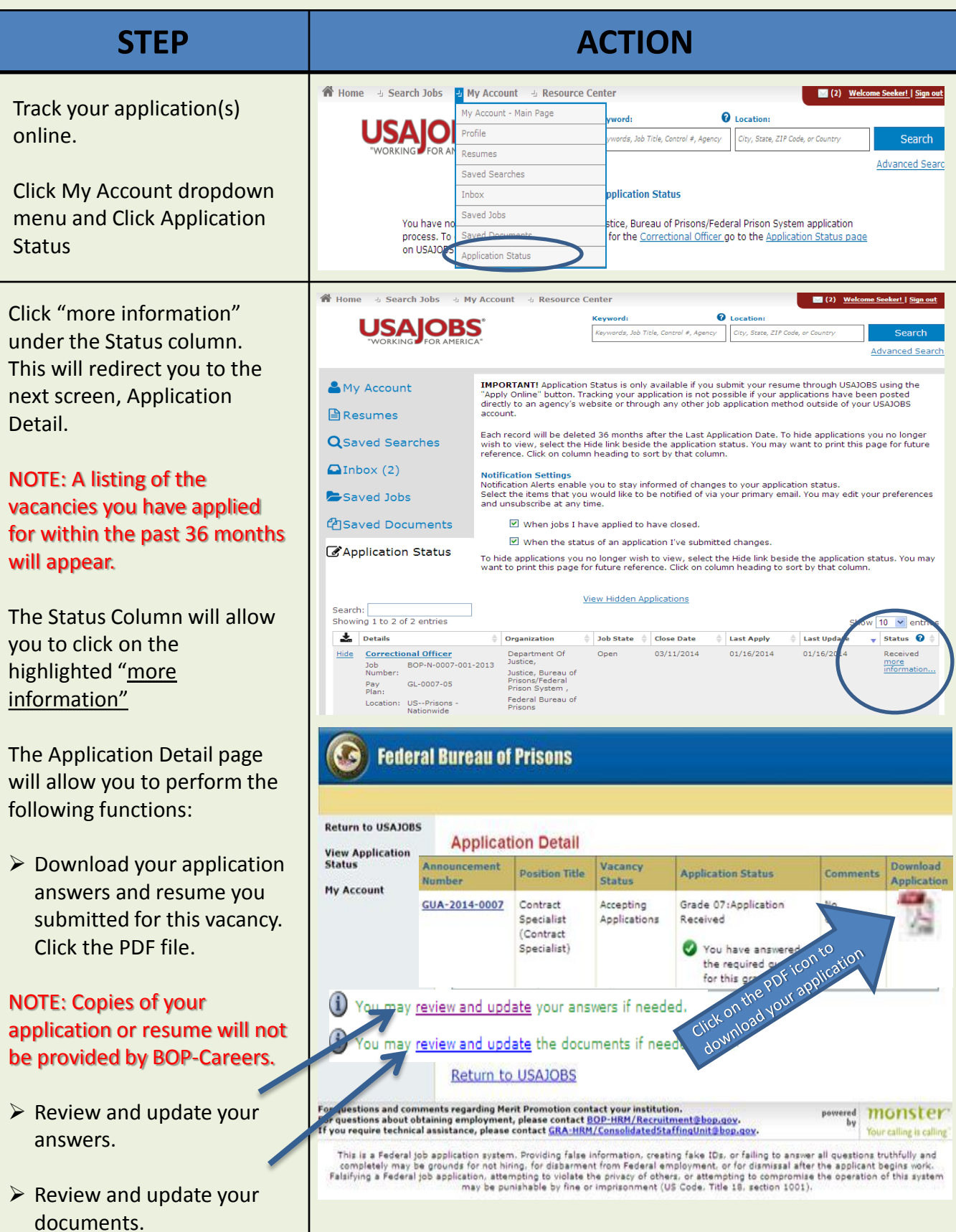

<span id="page-23-0"></span>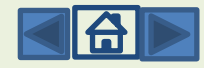

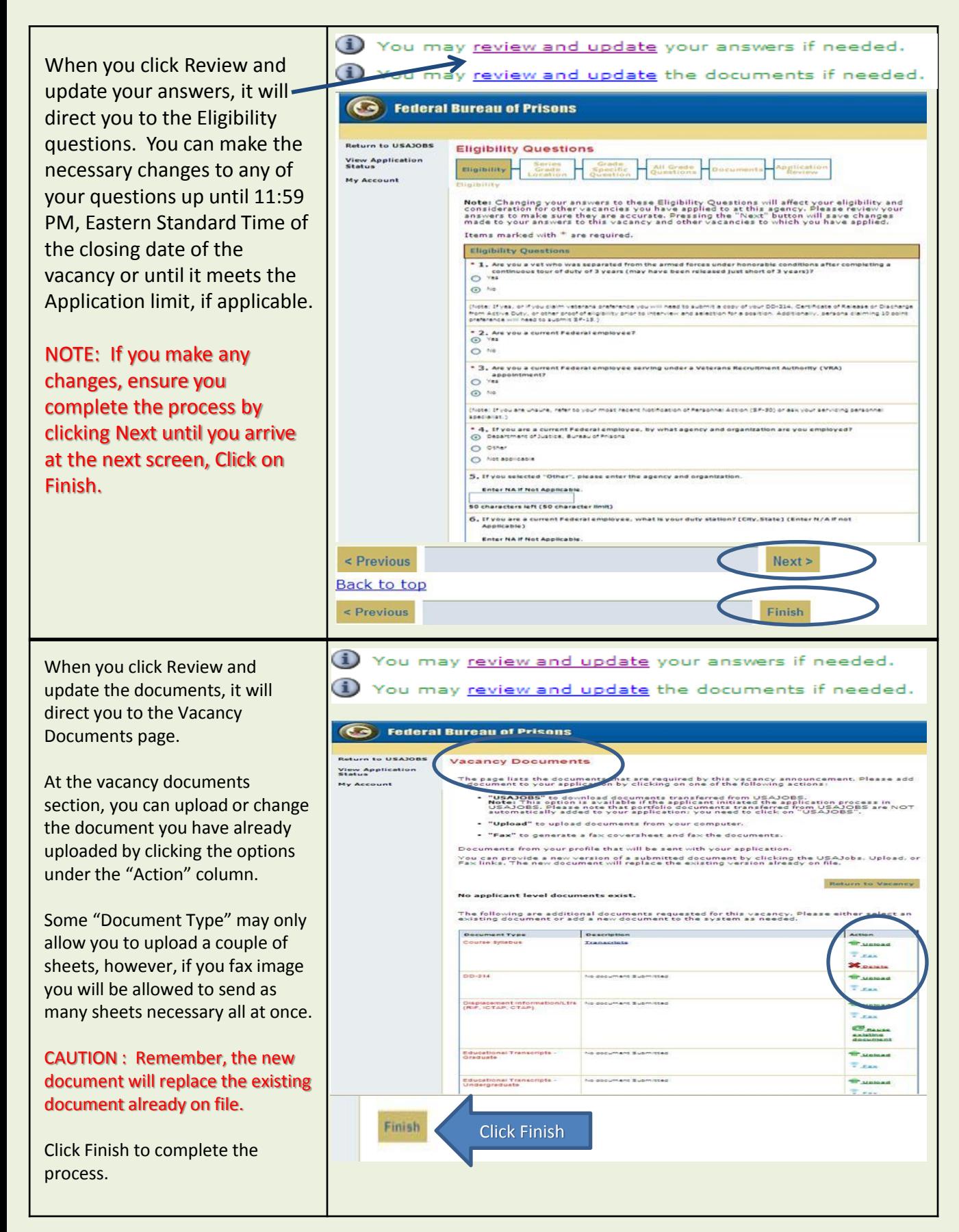

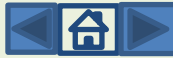

## FREQUENTLY ASKED QUESTIONS

#### **WHY SHOULD I REGISTER AHEAD OF TIME?**

You should register, even if the dream job you want is not currently advertised, for primarily three reasons. First, it familiarizes you with USAJOBS. Second, it saves you time when your desired job is announced. Third, this feature greatly eases your job search and helps you avoid missing an opportunity.

#### **WHY DO I HAVE TO USE USAJOBS TO APPLY FOR A JOB?**

Most Federal agencies use USAJOBS to recruit applicants for their positions. The Bureau of Prisons has integrated its job search system with USAJOBS to make it quicker and easier for applicants to find and apply for jobs in which they are interested. You must create a user account and you have the option to create up to five Federal resumes in USAJOBS. The information you provide in your Federal resume in your USAJOBS account will become part of your application and will automatically be transferred to the BOP-Careers System. You may also upload a personal resume and select documents uploaded within your USAJOBS account (see question "Do I have to create a resume online)?" for the required information. These uploaded documents will become a part of your application and automatically be transferred to the BOP-Careers system when you apply on-line to a vacancy.

#### **DO I HAVE TO USE USAJOBS TO SEARCH FOR BOP VACANCY ANNOUNCEMENTS?**

Yes

#### **CAN I SHARE MY USER ID WITH MY SPOUSE, FRIEND OR FAMILY MEMBER?**

**NO!** Each individual MUST create their own USER ID and Password. Each user profile is individual and applicant specific. **Example:** You originally created a profile as Sally Mae, your spouse wants to use your ID and password to apply for a job and they created a resume named John Mae. When John Mae applies online, he attaches his saved resume, however, because his resume is linked to Sally Mae's profile, Sally will appear as the applicant who applied for the position.

#### **WHAT HAPPENS IN THE BOP-CAREERS SYSTEM?**

In BOP-Careers, you will answer vacancy specific assessment questions necessary to evaluate your qualifications for the specific job to which you are applying. When completed, the information you provided (resume and uploaded supporting documents) in USAJOBS and the answers to the questions will become your application. After the vacancy closes, the Human Resource Specialist uses the BOP-Careers System to identify the top qualified candidates for consideration to the selecting official.

<span id="page-25-0"></span>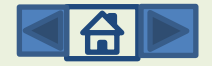

#### **CAN I CHECK THE STATUS OF MY APPLICATION?**

You can check the status of your application by logging on to your USAJOBS account and selecting "Application Status" and click "more information" under the status column.

There are four points of notification via your USAJOBS Account.

- $\triangleright$  Your application was received.
- $\triangleright$  Vacancy applications are being processed. This means the Staffing Specialist is in the process of assessing applications for this job.
- $\triangleright$  The result of your application assessment, i.e., referred to selecting official, not qualified, failed to meet time-in-grade, etc. The disposition of the vacancy announcement, i.e., vacancy filled, not used, re-announced.
- $\triangleright$  Once a selection has been made and the job certificate(s) have been returned from the facility, an Applicant Notification will be generated and sent to you within 30 days from the CSU Staffing Specialist. NOTE: The Applicant Notification will be sent to the email address that you have saved in your USAJOBS profile.

#### **DO I HAVE TO CREATE A RESUME ONLINE?**

No. We encourage you to create a resume utilizing the USAJOBS resume builder. However, an applicant can upload their own personal resume. If you choose to upload a personal resume, you MUST ensure your employment dates in your resume includes MM/DD/YYYY, hours per week and a detailed narrative of experience for each work history listed on your resume. Failure to provide this information will result in you not receiving consideration for the vacancy.

Your resume, regardless of which type of resume you utilize, must annotate your work history with a narrative of experience, duty locations and position title. Once you have created your resume, you can update or change as often as you desire.

#### **HOW IS MY RESUME GOING TO BE USED?**

Your resume is used in conjunction with your BOP-Careers assessment responses to determine qualifications. If you make the best qualified list, your resume is forwarded to the selecting official.

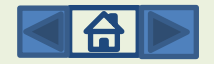

#### **IF I AM HALFWAY THROUGH MY APPLICATION (VACANCY QUESTIONS AND ASSESSMENT QUESTIONS) AND HAVE TO STOP, WILL THE SYSTEM SAVE MY INPUT?**

No. Your application will be "incomplete" and you will have to return to the vacancy announcement and re-apply online in order to be considered. It will save all of the information you have provided as long as you click save prior to exiting.

#### **CAN I UPDATE MY APPLICATION ANYTIME?**

Yes, as long as the vacancy announcement has not closed. You cannot update any information once the vacancy announcement has closed. You cannot submit documents by mail, e-mail or fax after the vacancy has closed.

#### **HOW DO I UPDATE MY APPLICATION?**

In your USAJOBS account, you can access the vacancy by clicking "Applicant Status". All positions you have applied for will appear. Select the desired application you want to update and USAJOBS will access the open vacancy announcement. You will select "Apply Online" and select your resume and uploaded documents (if applicable). Click "Apply for this Position Now" and you will be redirected to the BOP-Careers website.

The "Eligibility Questions" will appear and you can update any answer choices throughout the application. Always remember to click "Finish" at the end and to save your application. NOTE: Changes to answer choices will overwrite your previous application once you click "Finish".

#### **SHOULD I RETAIN A COPY OF MY APPLICATION ONCE COMPLETE?**

Yes, applicants should retain all copies of the application process for their records including the vacancy announcement, resume, and application confirmation page. Prior to completing your application, you will be given the option to save your application. The Consolidated Staffing Unit will not provide a copy of your application or any supporting documentation.

#### **I AM A CURRENT BOP EMPLOYEE, DO I HAVE TO SUBMIT AN SF-50 AND A PERFORMANCE EVALUATION?**

No. Unless you held a higher grade in another government agency, then submitting an SF-50 would be applicable.

BOP staff do not have to submit a performance evaluation although you are encouraged to provide it when a new one is issued.

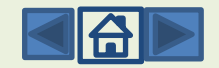

#### **DO I HAVE TO MEET TIME IN GRADE BY THE CLOSING DATE OF THE ANNOUNCEMENT?**

Yes. Applicants must meet all experience and/or education and time in grade requirements by the closing date of the vacancy announcement.

#### **HOW DO I REMOVE MY NAME FROM CONSIDERATION AFTER I HAVE APPLIED TO THE ANNOUNCEMENT?**

There are two methods. If the vacancy announcement is still open, to remove your name from consideration you must access the vacancy announcement from USAJOBS, click "Update Application", select your resume, and click "Apply for this vacancy now". Click "Edit Your Application" and the "Eligibility Questions" portion of your application will appear. Click "NEXT" at the bottom of the page and the Series, Grade, Location Tab will appear (refer to Section 6 for screenshots):

Click "Withdraw from grade XX" (If you apply for multiple grade levels, you will have to select each grade level to withdraw from consideration).

To exit, click "Return to USAJOBS" in the left hand corner.

If the vacancy is closed and you wish to withdraw your application from consideration, you must send an email to the [GRA-HRM/ConsolidatedStaffingUnit@bop.gov](mailto:GRA-HRM/ConsolidatedStaffingUnit@bop.gov) mailbox. Your message must include the vacancy announcement number, position title, closing date, and a statement indicating your request to withdraw your application from consideration.

#### **IF I ENCOUNTER TECHNICAL ISSUES AND THE VACANCY CLOSES, WILL CSU ACCEPT MY APPLICATION?**

Unfortunately, **NO**. Applicants are encouraged to apply to the desired vacancy announcement as soon as possible. Computer technical issues can happen randomly. If technical difficulty occurs, CSU must have time to trouble shoot the issue. If an applicant applies to a vacancy on the last open date of the announcement and a technical error occurs, it can result in the applicant not receiving consideration for the position.

CSU is available during the core hours of 7:30 AM to 4:00 PM Central Standard to assist applicants with questions and technical issues as they occur. Therefore, if you notify us via email regarding your technical error after hours and the vacancy announcement closes that evening, we are unable to provide assistance. However, if the vacancy announcement is still open, and you are experiencing issues, CSU will be able to assist the next work day**. NOTE**: CSU cannot be responsible for incompatible software, issues with internet connections, etc. If you experience an error, printing a screen shot of the error may assist CSU in resolving the issue(s).

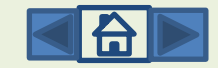

#### **ARE SOME JOBS ANNOUNCED WITH AN APPLICATION LIMIT?**

Yes. Delegated Examining (Open to All U.S. Citizens) vacancy announcements may have an application limit. This limitation is stated in the vacancy announcement. Therefore, applicants should apply as soon as possible. The job announcement will close at 11:59 pm, EST on the date the application limit is reached. Applicants **NEED** to ensure they provide **ALL** supporting documentation at the time they apply to the vacancy announcement.

#### **HOW DO I UPLOAD MY SUPPORTING DOCUMENTS?**

You can upload your documents in two areas:

Your USAJOBS account OR within a specific vacancy announcement.

To prepare for upload: Review your documentation to ensure it is are legible. Scan your documents and save as a PDF document. Only upload documents that are specifically requested in the announcement. Documents must be less than 3 MB in size.

IMPORTANT NOTICE – Keep in mind that any documents you upload to your USAJOBS account does not indicate you have uploaded them to the vacancy announcement [\(Refer to Section 6\)](#page-16-0).

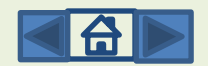